## Introduction to:

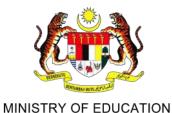

Sistem Pengurusan Pembelajaran (SiPP) KPM

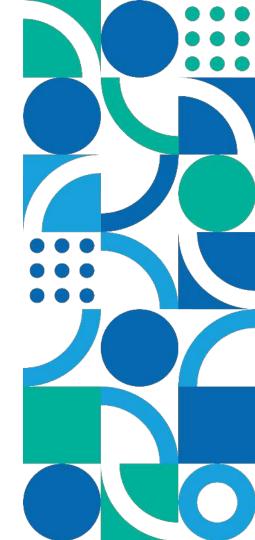

## **How to Login? My Profile** My Learning **Course Player & Closed Caption Learn & Take Test** Digital Badges & e-Certificates **Learning Goal Settings Google Extension** (How to Download) **Mobile Application** Walkthrough **Frequent Answer Question** (FAQ)

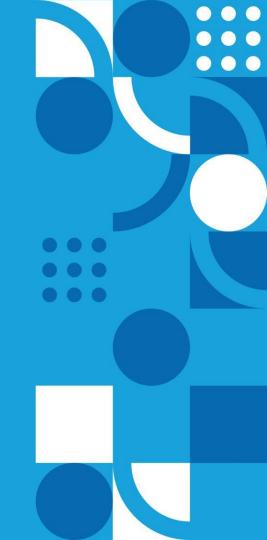

## **How to login - First Time User**

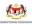

### Selamat Datang ke Sistem Pengurusan Pembelajaran [SiPP]!

Assalamualaikum w.b.t. dan Selamat Sejahtera.

Selamat datang ke Sistem Pengurusan Pembelajaran [SiPP].

Kementerian Pendidikan Malaysia mempelawa anda menerokai dimensi pembelajaran baharu dan bersama-sama menguasai kompetensi digital aras tinggi melalui platform yang disediakan. Ia dilengkapi dengan Artificial Intelligence (AI) dan akses kepada lebih 20,000 kandungan berprestij termasuk pelbagai pensijilan yang diliktiraf.

Sukacitanya kami mengalu-alukan kedatangan seluruh warga pendidik memulakan pengembaraan pembelajaran tanpa sempadan, pada bila-bila masa, di mana sahaja menggunakan peranti masing-masing.

Akses kepada SiPP boleh dimuat turun ke peranti anda melalui Apple Apps Store dan Google Play Store dengan carian 'Percipio'.

Selamat Belajar!

Please log in at:

#### moeeduskillsacademy.percipio.com

Username: Admin2 or syazwan.salim@awantec.my Site Name (for mobile app): moeeduskillsacademy

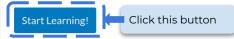

If the above link expires, you can generate a new password.

For further assistance, please contact talent.customersuccess@awantec.my

For the first time users, the system send an initial welcome email. The email contains a link, which automatically signs in the user into SIPP when clicked on it.

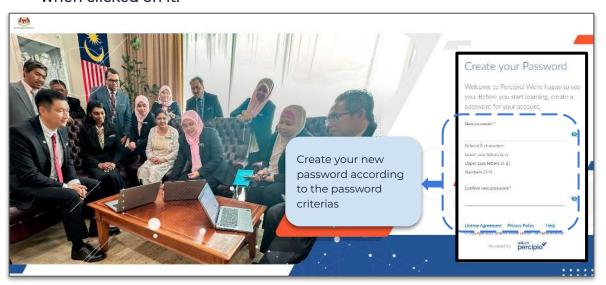

## **How to Login - Forgot Password**

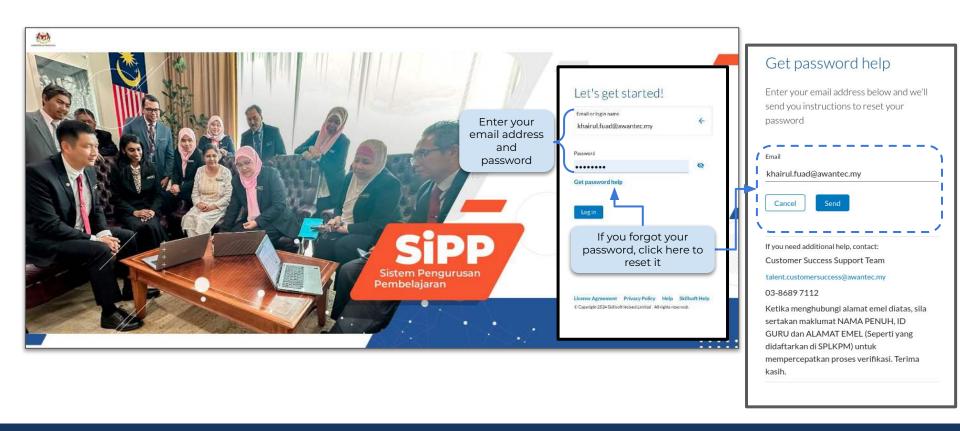

How to Login? **My Profile** My Learning **Course Player & Closed Caption** Learn & Take Test Digital Badges & e-Certificates **Learning Goal Settings Google Extension** (How to Download) **Mobile Application** Walkthrough **Frequent Answer Question** 

(FAQ)

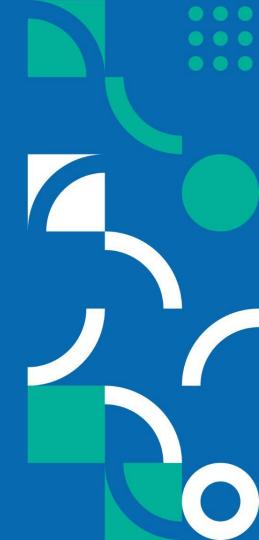

#### **Select Your Job Roles & Preferred Skills**

Sistem Pengurusan Pembelajaran (SiPP) is an Al-driven platform which the platform can display **personalized recommendations** according to your choice of job role and preferred skills.

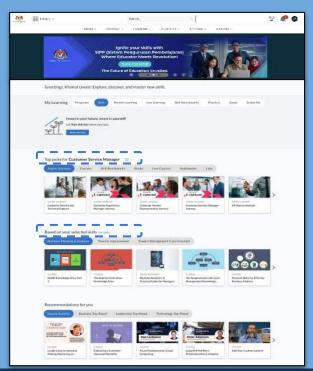

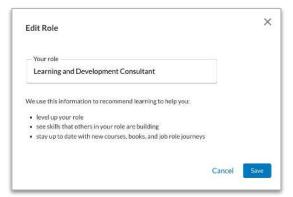

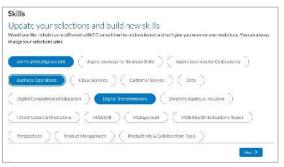

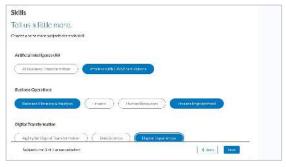

## My Profile- Homepage

My Learning module provides a **consolidated view** of key functionality to guide the user

- 1. Assignment
- 2. Learning Program
- 3. Role
- 4. Recent Learning
- 5. Live Learning
- 6. Skill Benchmarks
- 7. Playlists
- 8. Goals
- 9. Guide Me

All selected skills will appear here

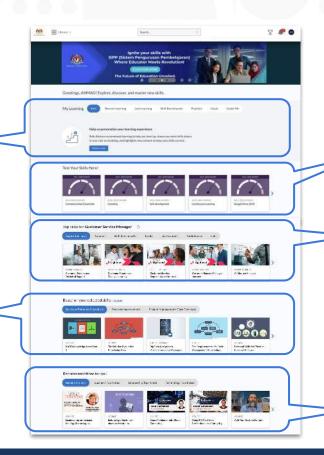

A new **Tabbed UI** helps to organize content, provide structure, and minimize scrolling

Suggested Skill Benchmarks by Sistem Pengurusan Pembelajaran (SiPP) that might interest users

System use job role data to provide personalized content recommendation

New content recommendations for courses receiving the highest rating

## **My Profile - Features Tab**

Sistem Pengurusan Pembelajaran (SiPP) incorporates a user-friendly "My Profile" feature designed to enhance the overall user experience, providing seamless navigation.

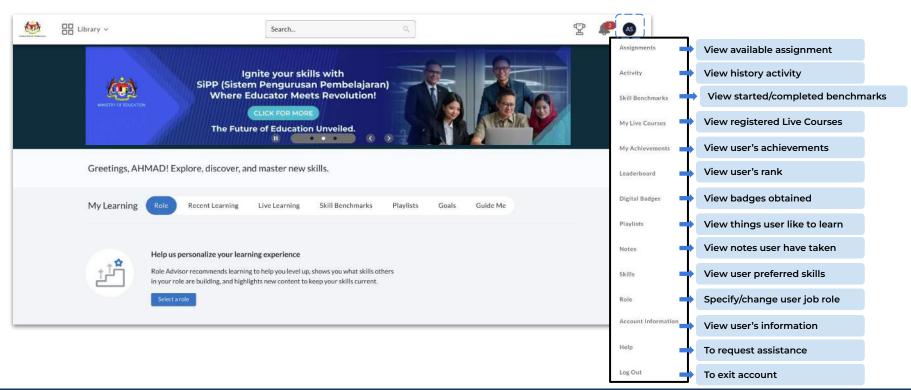

## **My Profile - Achievements**

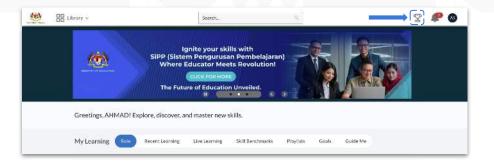

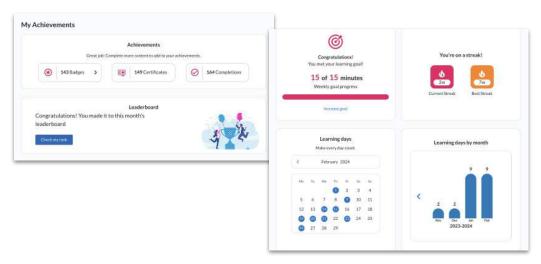

Watch your achievements grow with every content you complete in Percipio

- View collected achievement
- View your ranking
- Keep track of goals & streaks
- Analyze monthly learning trends

## **My Profile - Leaderboard**

Users can see their rank among their colleagues within the organization.

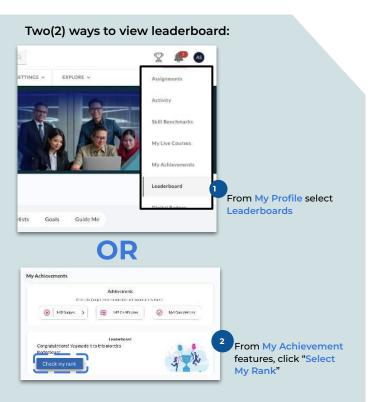

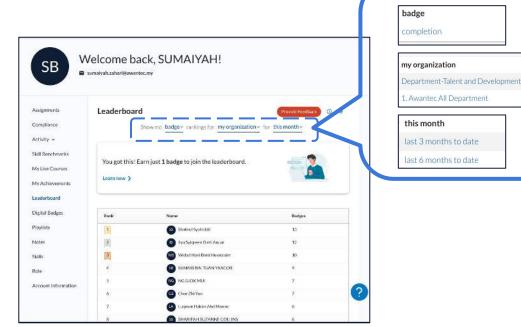

Select which leaderboard you want to review; choose the three drop down menus for type, group, or time frame

How to Login?

My Profile

My Learning

Course Player & Closed Caption

Learn & Take Test

Digital Badges & e-Certificates

**Learning Goal Settings** 

Google Extension (How to Download)

Mobile Application Walkthrough

Frequent Answer Question (FAQ)

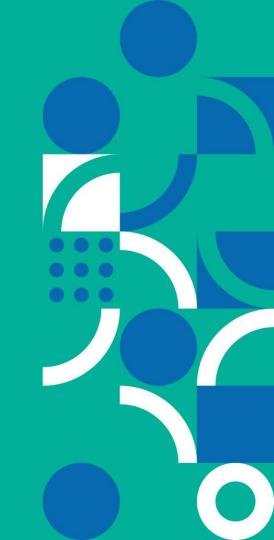

## **My Learning - Content Search**

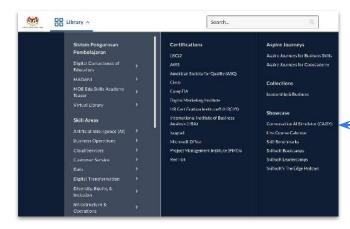

The library section organizes the content by Skills

Areas, Certifications, Aspire Journeys and Showcase

Sistem Pengurusan Pembelajaran (SiPP) helps learner to find learning content easily

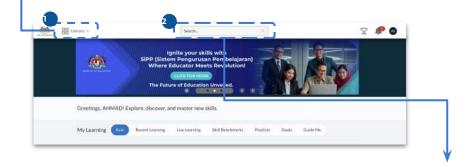

You can also search the content you like to learn by fill in the keyword in the search tab

Search...

## My Learning - Al Simulator (1/2)

A scenario-based content generated by artificial intelligence (AI). User can practice a **real time scenario**, with an AI simulator. It then provides feedback of your response to the situation. User can find the AI simulator content in three (3) ways;

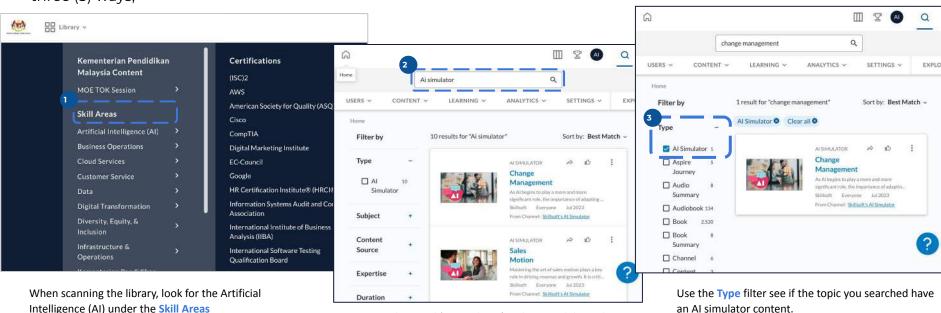

Enter a keyword 'Al simulator' in the Search box. The results show all Al simulator content

Find out more about AI Simulator here

## My Learning - Al Simulator (2/2)

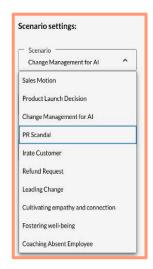

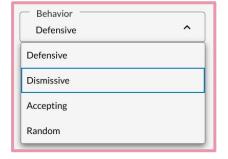

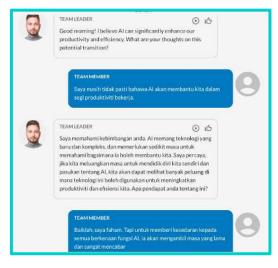

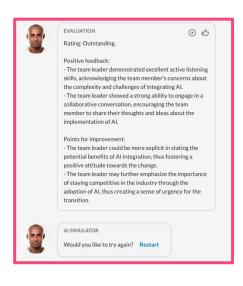

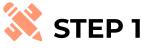

Select your scenario

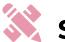

#### STEP 2

Select the behavior for the Al

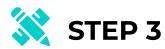

Review the scenario and begin the dialogue

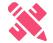

#### STEP 4

Review your proficiency level, strengths and areas of improvement

## My Learning - Skill Benchmarks (1/3)

**Skill Benchmarks** allow you to rate your level of proficiency for a particular skill

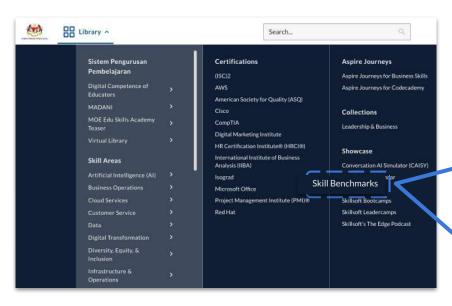

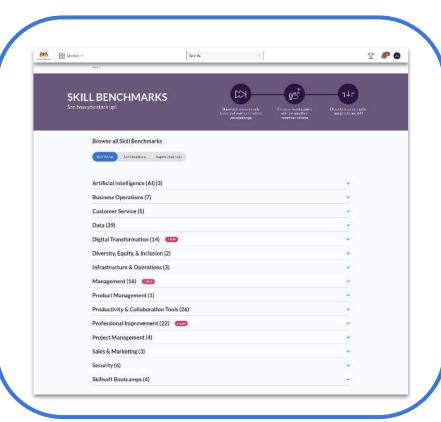

## My Learning - Skill Benchmarks (2/3)

Skill Benchmarks use **multiple questions and answers** to assess proficiency in the specific skill and **create a personalized learning path** (based on your assessment).

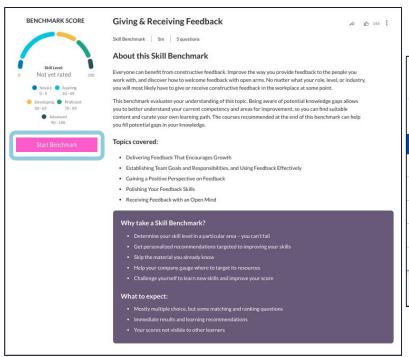

| Giving & Receiving Feedback  Question 1 of 5                                                                       |
|----------------------------------------------------------------------------------------------------|
| Question: What are the most effective approaches for delivering specific and actionable feedback?                  |
| Instruction: Choose all options that best answer the question.                                                     |
| Advising the employee to listen quietly and take notes while you give them the benefit of your greater experience  |
| ☐ Working to create a partnership and two-way conversation                                                         |
| Questioning whether the employee is genuinely committed to doing a good job                                        |
| ☐ Applying an 80:20 ratio of positive to negative comments                                                         |
| Describing the behavior you want to address, its impact, and the intent of the person you're providing feedback to |
| Save and Exit Submit Artswer                                                                                       |

## My Learning - Skill Benchmarks (3/3)

At the end of the test, Skill Benchmarks will **summarizes over learner performance** and links out to **recommendations** for all the question topics in the assessment.

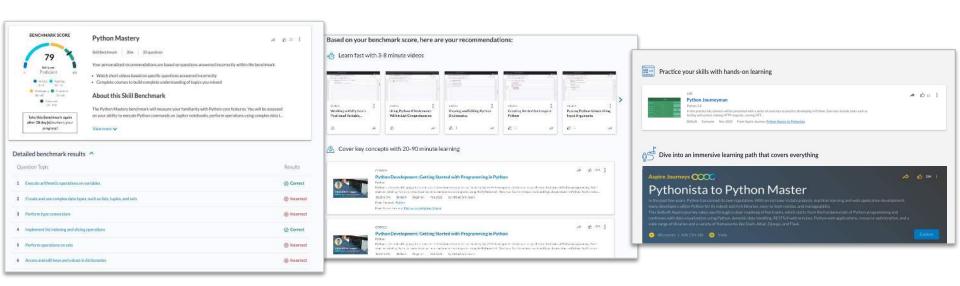

How to Login? **My Profile** My Learning **Course Player & Closed Caption Learn & Take Test** Digital Badges & e-Certificates **Learning Goal Settings Google Extension** (How to Download) **Mobile Application** Walkthrough **Frequent Answer Question** (FAQ)

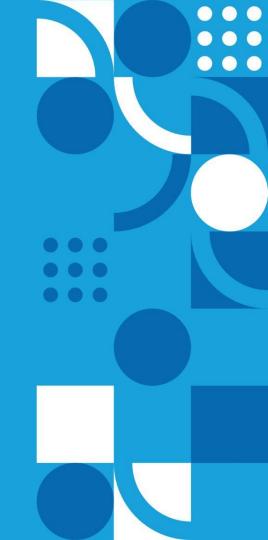

## **Courses Player**

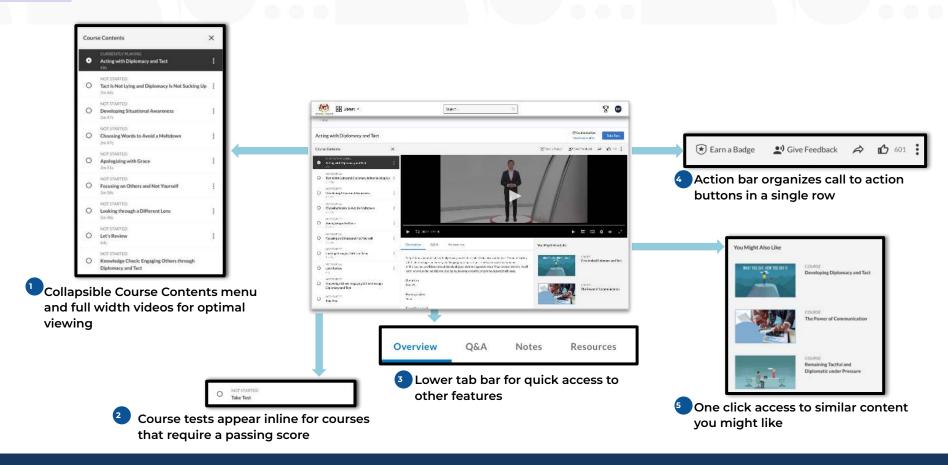

## **Closed Caption (CC)**

Sistem Pengurusan Pembelajaran (SiPP) offers content in a variety of languages. You can **view closed captions in a different language** when playing an English course

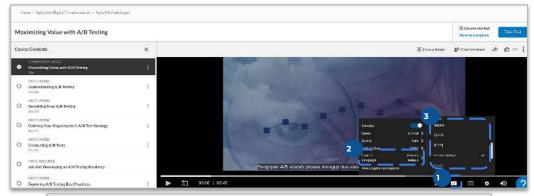

- 1. Click on the 'CC' icon
- 2. Click on Caption Language
- 3. Choose your preferred language

There are **45 Languages** available for closed caption which includes **Bahasa Melayu**, **English**, **Tamil**, **Chinese** 

How to Login? My Profile My Learning **Course Player & Closed Caption Learn & Take Test** Digital Badges & e-Certificates **Learning Goal Settings Google Extension** (How to Download)

Google Extension
(How to Download)

Mobile Application
Walkthrough

Frequent Answer Question
(FAQ)

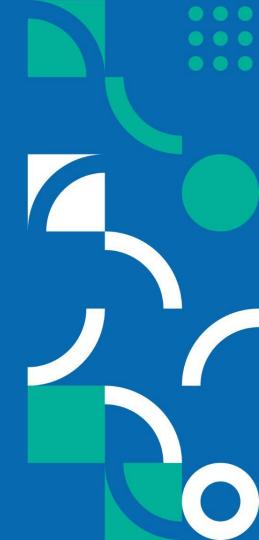

## **How To Take Test?**

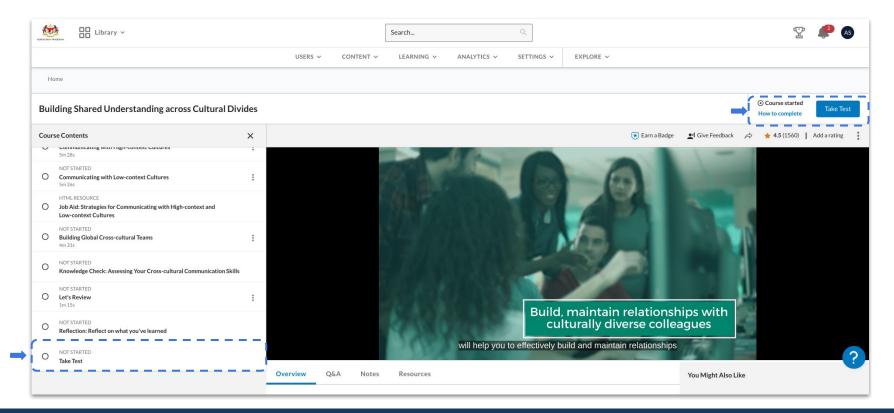

#### **Example of Test Result (Passed)**

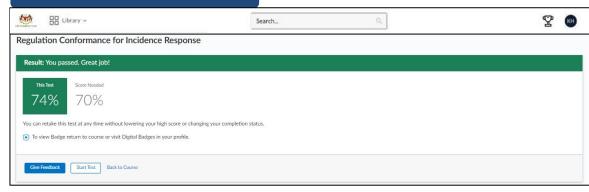

#### Example of Test Result (Failed)

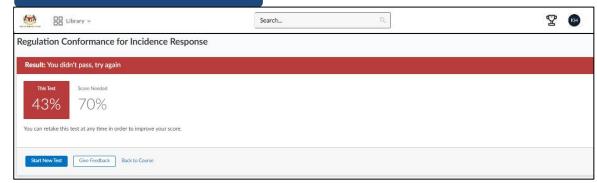

Your score will be displayed after the Test

**How to Login?** 

My Profile

My Learning

Course Player & Closed Caption

Learn & Take Test

Digital Badges & e-Certificates

**Learning Goal Settings** 

Google Extension (How to Download)

Mobile Application Walkthrough

Frequent Answer Question (FAQ)

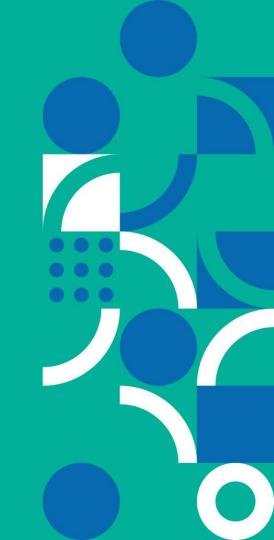

#### **Digital Badges & e-Certificates - How to Download?**

#### 1. Digital Badges

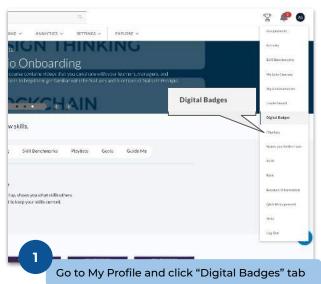

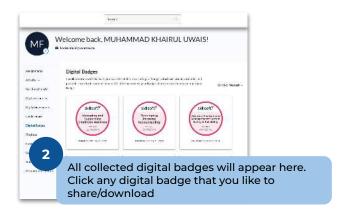

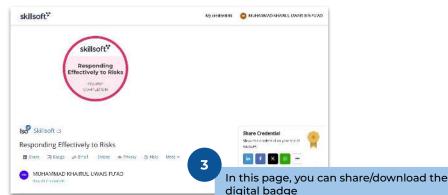

# Info! When click on the digital badges that you want share/email/download, the system will direct you to another platform named

accredible. It is a safe

site

#### **Digital Badges & e-Certificates - How to Download?**

#### 2. e-Certificate

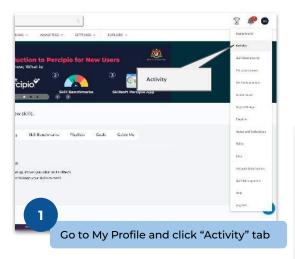

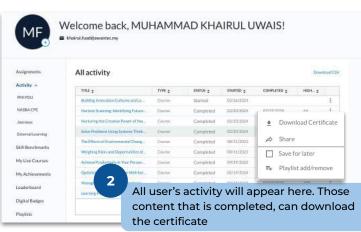

#### Info!

User will only be able to download certificate only if they fully complete the learning (finish watching all the videos and reach at least minimum score)

Certificate is **only** available for courses

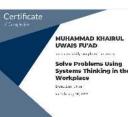

How to Login? **My Profile** My Learning **Course Player & Closed Caption Learn & Take Test** Digital Badges & e-Certificates **Learning Goal Settings Google Extension** (How to Download) **Mobile Application** Walkthrough **Frequent Answer Question** (FAQ)

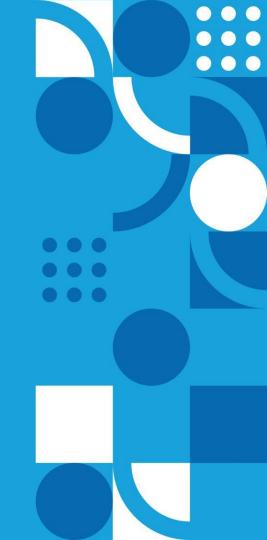

## **Set Learning Goals**

#### Via Mobile Device

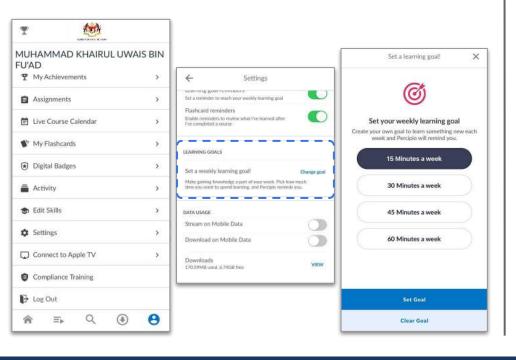

#### **Via Browser**

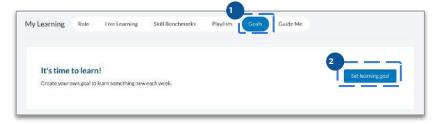

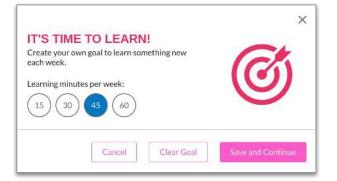

How to Login? My Profile My Learning **Course Player & Closed Caption** Learn & Take Test Digital Badges & e-Certificates **Learning Goal Settings Google Extension** (How to Download) **Mobile Application** Walkthrough **Frequent Answer Question** 

(FAQ)

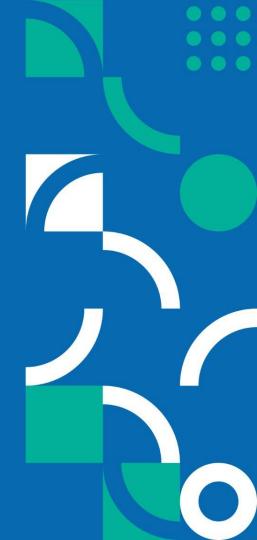

# Google Translate Extension (GTE) - How to Download?

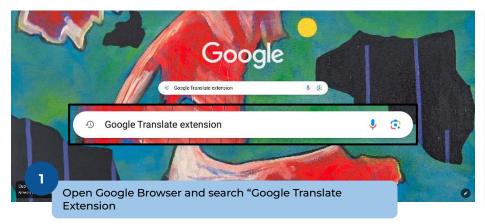

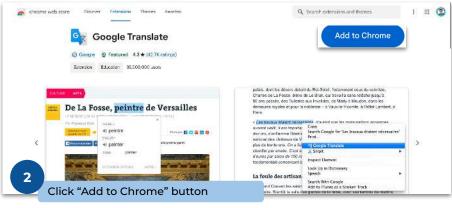

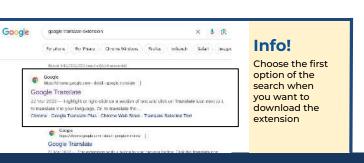

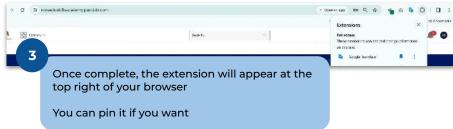

# Google Translate Extension (GTE) - How to Use?

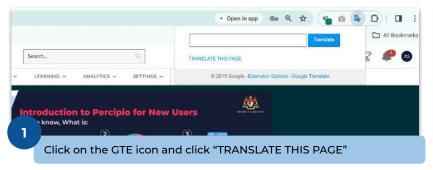

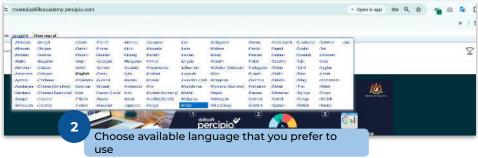

#### **Before Translate**

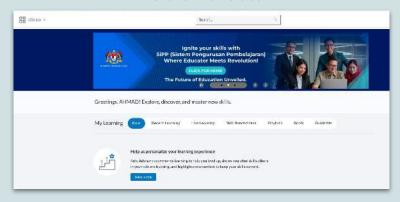

#### **After Translate**

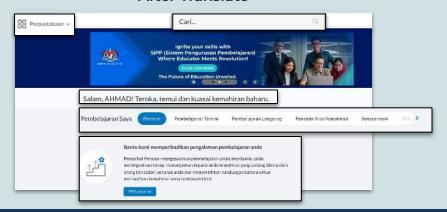

How to Login? **My Profile** My Learning **Course Player & Closed Caption** Learn & Take Test Digital Badges & e-Certificates **Learning Goal Settings Google Extension** (How to Download) **Mobile Application** Walkthrough **Frequent Answer Question** 

(FAQ)

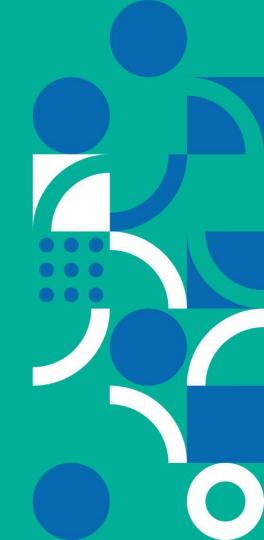

## Mobile App Walkthrough (1/2)

#### **How to Download?**

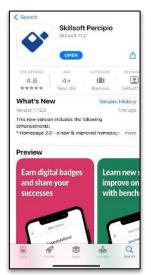

via Apple App Store

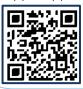

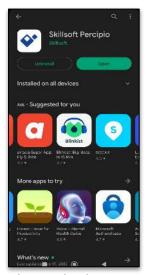

via Google Play Store

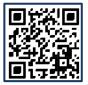

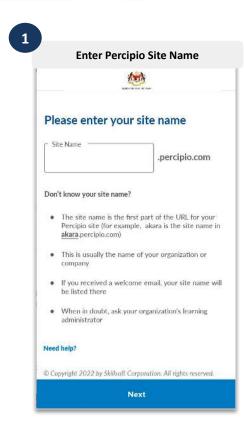

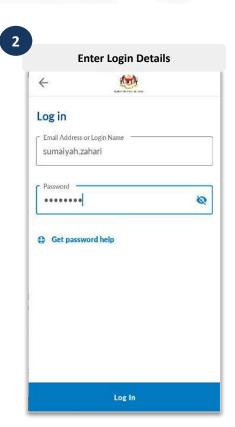

## Mobile App Walkthrough (2/2)

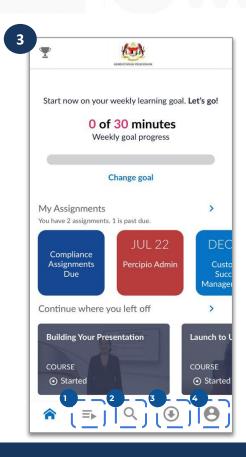

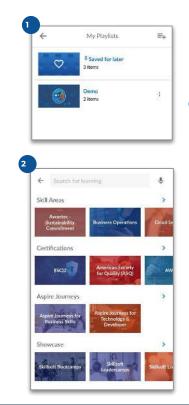

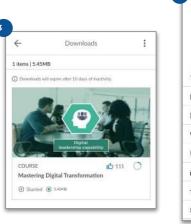

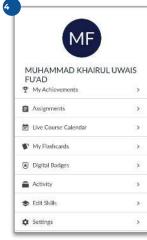

How to Login? **My Profile** My Learning **Course Player & Closed Caption** Learn & Take Test Digital Badges & e-Certificates **Learning Goal Settings Google Extension** (How to Download) **Mobile Application** Walkthrough **Frequent Answer Question** (FAQ)

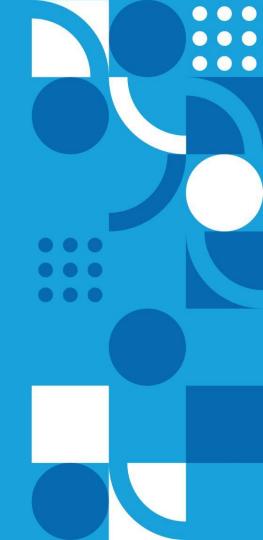

## **Frequently Ask Questions**

In this section, we will list out FAQ by the users to guide admin solve the common queries

#### **How to Reset Password?**

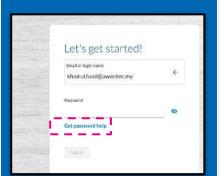

In the login page, after successfully entering your email ID, Click "Get password help"

#### **How to Retrieve Digital Badges?**

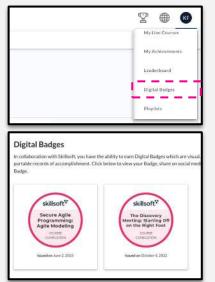

- In the homepage, go to My Profile -> Digital Badges
- 2. All available badges can be found in this section

#### **How to Download Certificates?**

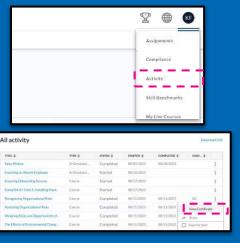

- In the homepage, go to My Profile -> Activity
- Click more action button -> View Certificate
- 3. Certificate only available if the users passing the minimum score for the course

## How to Download Percipio Mobile Application?

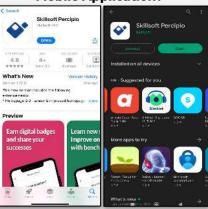

via Apple App Store

via Google Play Store

- Go to mobile/tab apps store
- 2. Search "Skillsoft Percipio"